# **COBISS®**

Kooperativni online bibliografski sistem in servisi

# Upravljanje sistema COBISS

# *Navodila za uporabo tiskalnika Zebra GK420t*

# **V3.0**

VIF-NA-20-SI

Institut informacijskih znanosti, Maribor, Slovenija

# **IZUM®**

© IZUM, 2012

COBISS, COMARC, COBIB, COLIB, IZUM so zaščitene znamke v lasti javnega zavoda IZUM.

## **KAZALO VSEBINE**

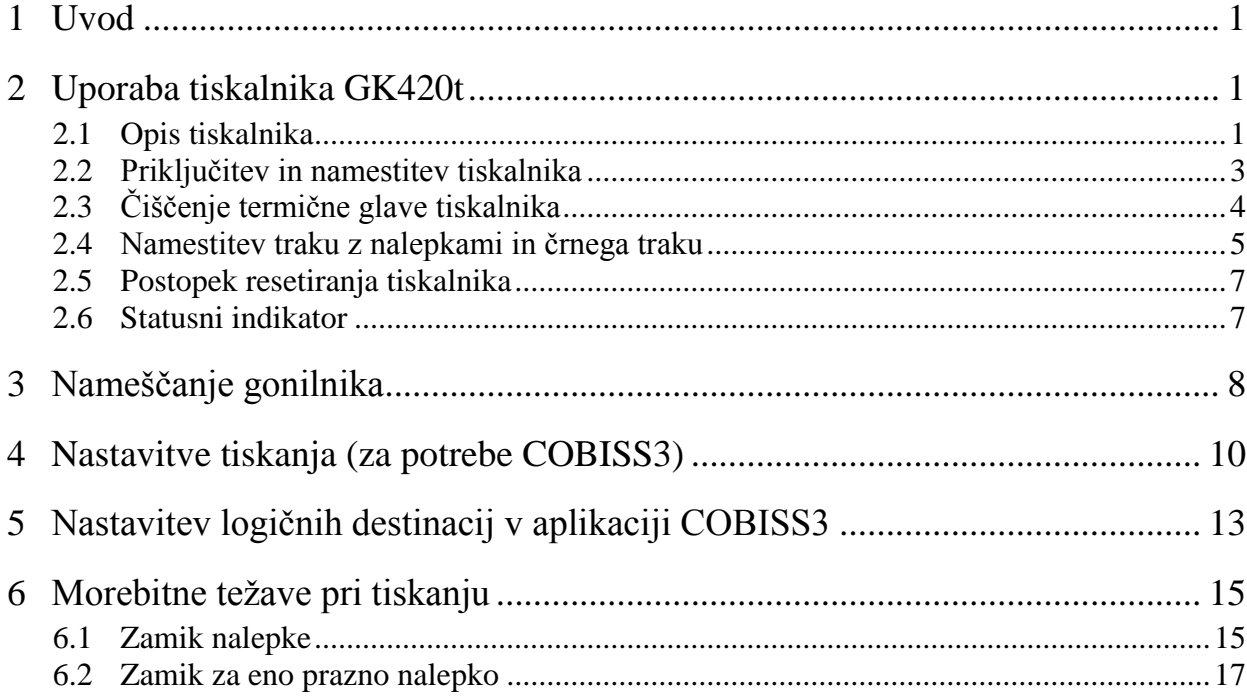

## **KAZALO SLIK**

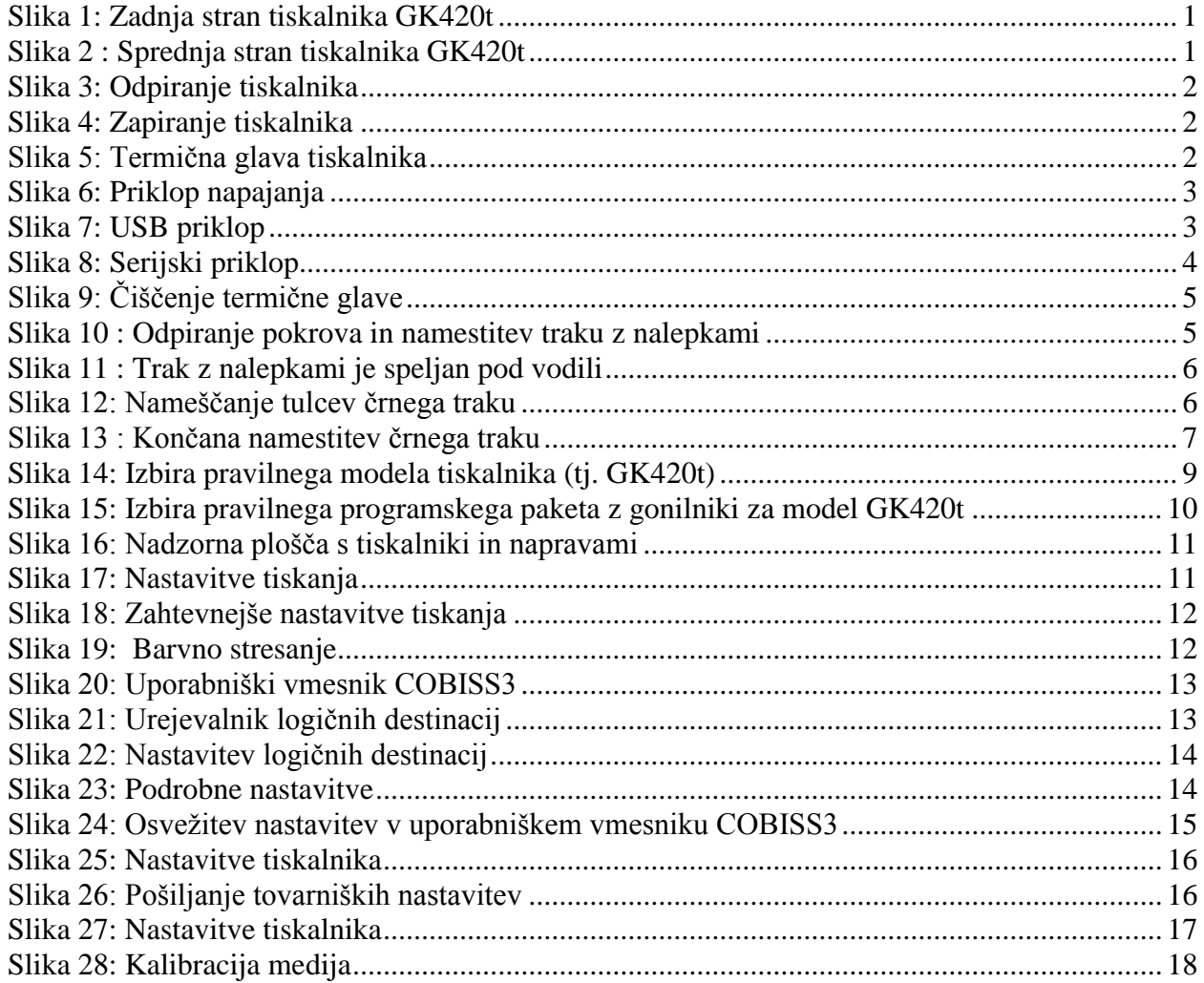

### **KAZALO TABEL**

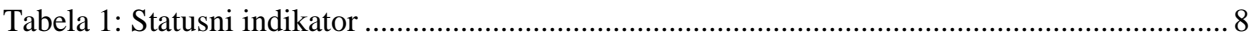

# <span id="page-4-0"></span>**1 Uvod**

Dokument predstavlja, kako uporabljamo tiskalnik pri delu v sistemu COBISS (priključitev, menjava papirja ipd.).

# <span id="page-4-1"></span>**2 Uporaba tiskalnika GK420t**

## <span id="page-4-2"></span>**2.1 Opis tiskalnika**

Stikalo za vklop in izklop

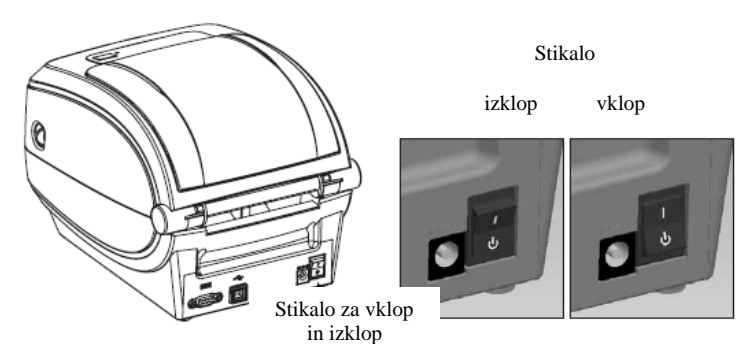

Slika 1: Zadnja stran tiskalnika GK420t

<span id="page-4-3"></span>Tipka FEED in statusni indikator

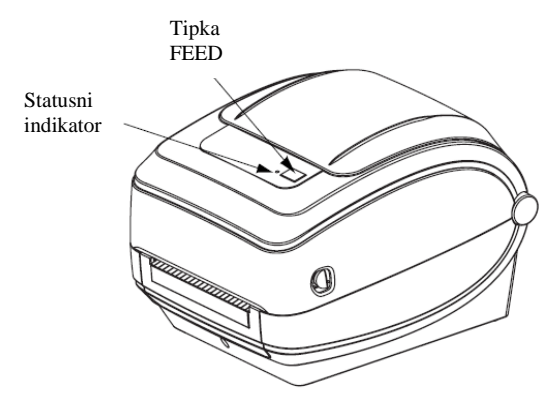

**Slika 2 : Sprednja stran tiskalnika GK420t**

<span id="page-4-4"></span>**Tipka FEED** – V normalnem delovanju pomikamo trak z nalepkami za eno nalepko naprej.

**Statusni indikator** – V normalnem delovanju sveti zeleno. Če gori rdeče, je s tiskalnikom nekaj narobe: ali ni traku z nalepkami ali ni črnega traku ali pa je potreben servis, ker gre za večjo napako.

Odpiranje in zapiranje tiskalnika

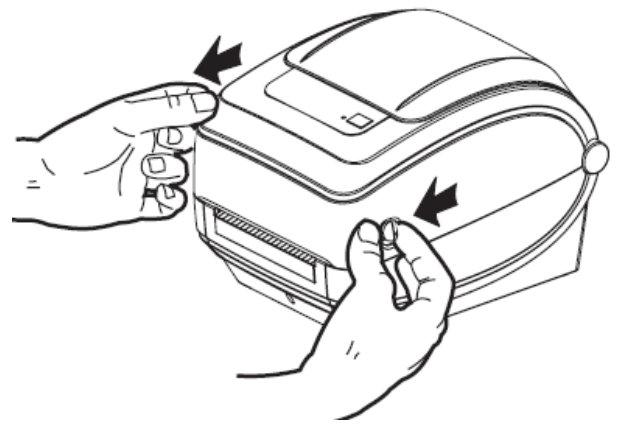

**Slika 3: Odpiranje tiskalnika**

<span id="page-5-0"></span>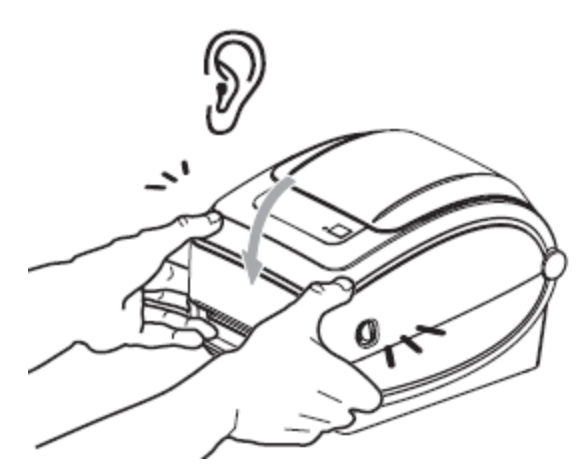

**Slika 4: Zapiranje tiskalnika**

<span id="page-5-2"></span><span id="page-5-1"></span>Položaj termične glave

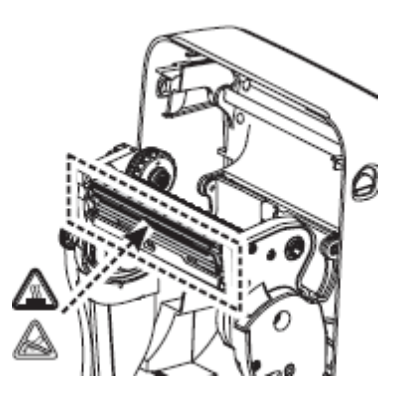

**Slika 5: Termična glava tiskalnika**

## <span id="page-6-0"></span>**2.2 Priključitev in namestitev tiskalnika**

Tiskalnik GK420t povežemo z računalnikom s priloženim USB kablom ali serijskim priključnim kablom.

Priklop napajanja

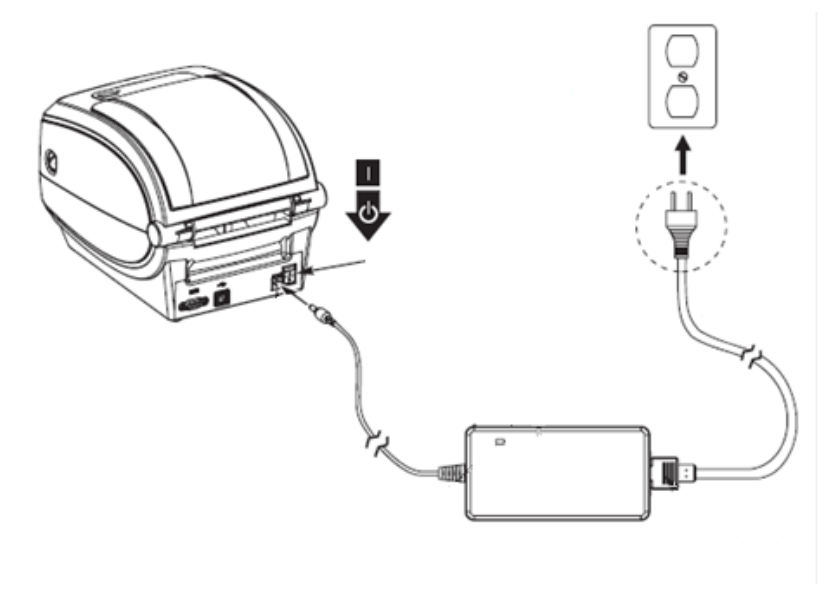

**Slika 6: Priklop napajanja**

<span id="page-6-2"></span><span id="page-6-1"></span>USB priklop

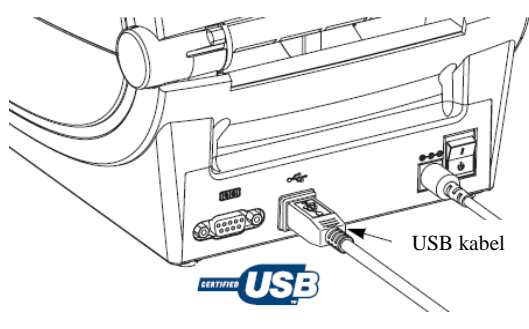

**Slika 7: USB priklop**

#### Serijski priklop

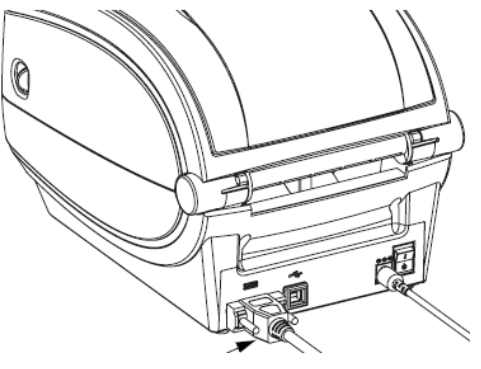

**Slika 8: Serijski priklop**

<span id="page-7-1"></span>Tiskalnik ima vgrajen serijski in USB vmesnik. Za priključitev uporabimo ustrezni kabel za priklop.

Pri namestitvi lahko uporabimo gonilnike, ki so dostopni:

- na priloženem CD-ju,
- preko spletne povezave [http://www.zebra.com/id/zebra/na/en/index/products/printers/desktop/gk420t.4.tabs.html,](http://www.zebra.com/id/zebra/na/en/index/products/printers/desktop/gk420t.4.tabs.html)
- preko spletne povezave [http://www.seagullscientific.com/downloads/drivers/archive/7.2/7.2/Zebra\\_7.2.exe.](http://www.seagullscientific.com/downloads/drivers/archive/7.2/7.2/Zebra_7.2.exe)

Za uporabo tiskalnika z več delovnih postaj priporočamo priključitev na eno delovno postajo in vključitev skupne rabe za preostale delovne postaje. Za pomoč pokličite na 02/2520 333 (Klicni center) ali pošljite sporočilo na [cobissservis@izum.si.](mailto:COBISSSERVIS@izum.si)

# <span id="page-7-0"></span>**2.3 Čiščenje termične glave tiskalnika**

Za čiščenje glave tiskalnika lahko uporabimo priložen čistilni flomaster, ki vsebuje čistilno tekočino. Uporabimo ga tako, da s konico očistimo umazanijo, ki se je nabrala na grelnem delu termične glave.

Čistilni flomaster lahko uporabimo le enkrat, in to samo za čiščenje glave. Če uporabimo isti flomaster še drugič, lahko nabrana umazanija poškoduje termično glavo. Namesto čistilnega flomastra lahko uporabimo mehko krpico in čisti alkohol.

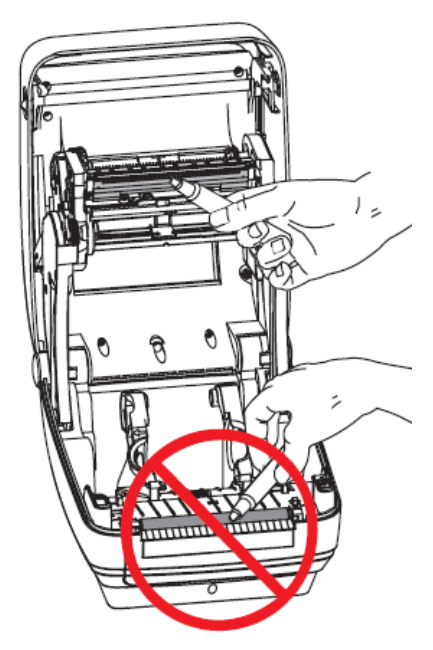

**Slika 9: Čiščenje termične glave**

### <span id="page-8-1"></span><span id="page-8-0"></span>**2.4 Namestitev traku z nalepkami in črnega traku**

Postopek poteka v naslednjih korakih:

1. Odpremo pokrov tiskalnika. Kolut traku z nalepkami namestimo na zeleni nosilec.

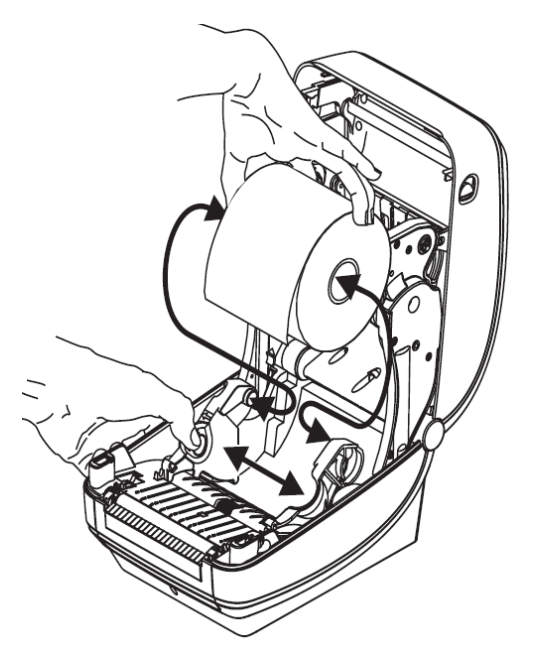

<span id="page-8-2"></span>**Slika 10 : Odpiranje pokrova in namestitev traku z nalepkami**

2. Trak z nalepkami mora teči pod vodili.

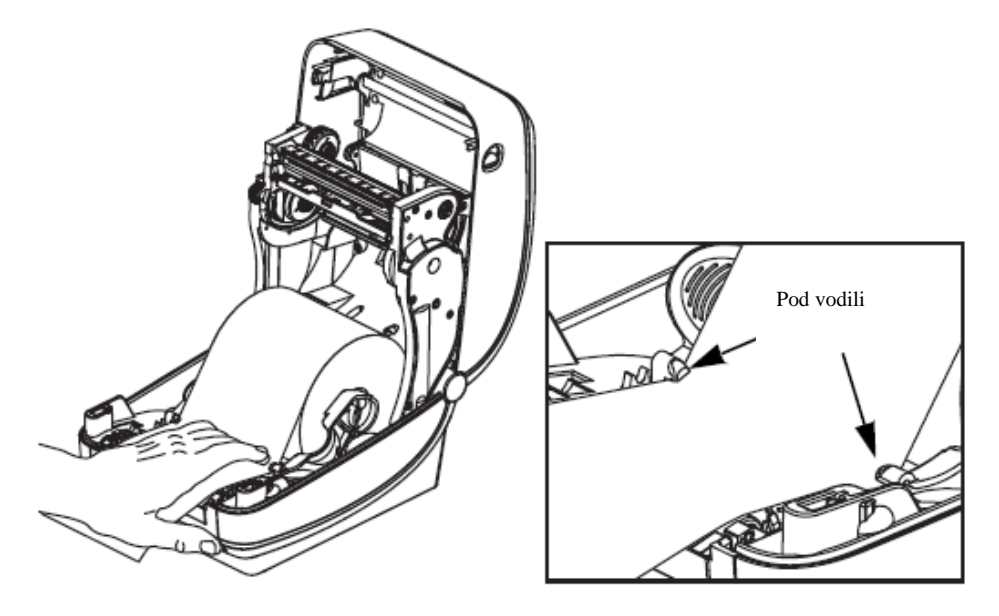

**Slika 11 : Trak z nalepkami je speljan pod vodili**

<span id="page-9-0"></span>3. Polni kolut vstavimo na notranji nosilec. Prazni tulec, ki ostane od traku, pa na sprednji nosilec. Pri namestitvi obeh je treba paziti, da zareze na tulcih pravilno nasedejo. Lepljivi začetek črnega traku pritrdimo na prazen tulec. Črni trak pred uporabo navijemo, da je napet.

<span id="page-9-1"></span>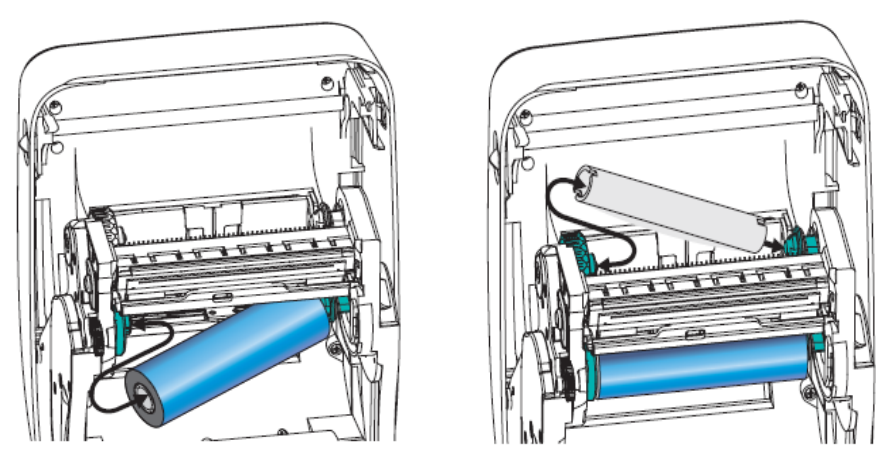

**Slika 12: Nameščanje tulcev črnega traku**

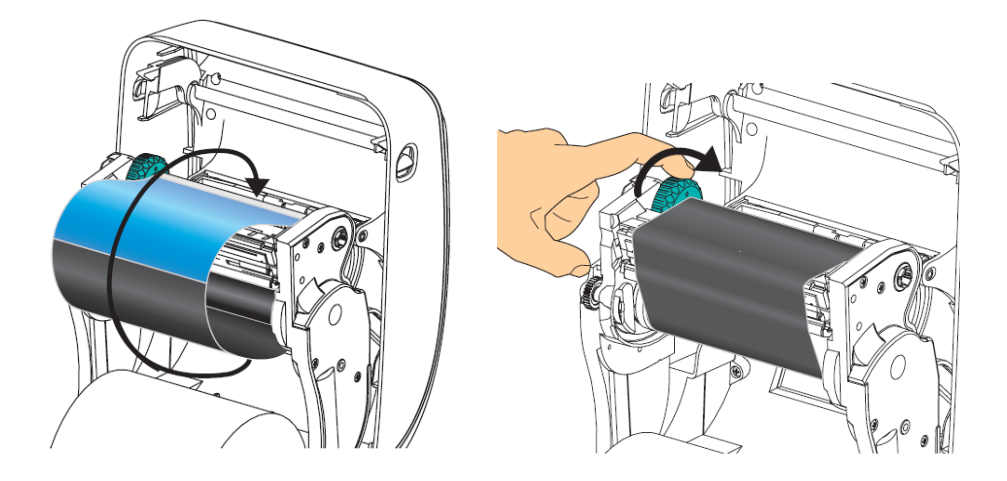

**Slika 13 : Končana namestitev črnega traku**

## <span id="page-10-2"></span><span id="page-10-0"></span>**2.5 Postopek resetiranja tiskalnika**

Po namestitvi traku z nalepkami in črnega traku izvedemo naslednje korake (pri tem mora biti pokrov zaprt in statusni indikator mora svetiti zeleno):

- 1. Tiskalnik izklopimo.
- 2. Pritisnemo in držimo tipko FEED.
- 3. Tiskalnik ponovno vklopimo.
- 4. Statusni indikator začne zeleno utripati v sekvencah: 1-, 2-, 3- in 4-krat.
- 5. Po sekvenci 4-krat spustimo tipko FEED.
- 6. Tiskalnik začne postopek umerjanja in pomika trak z nalepkami.
- 7. Po končanem postopku umerjanja tiskalnik izklopimo in vklopimo.

### <span id="page-10-1"></span>**2.6 Statusni indikator**

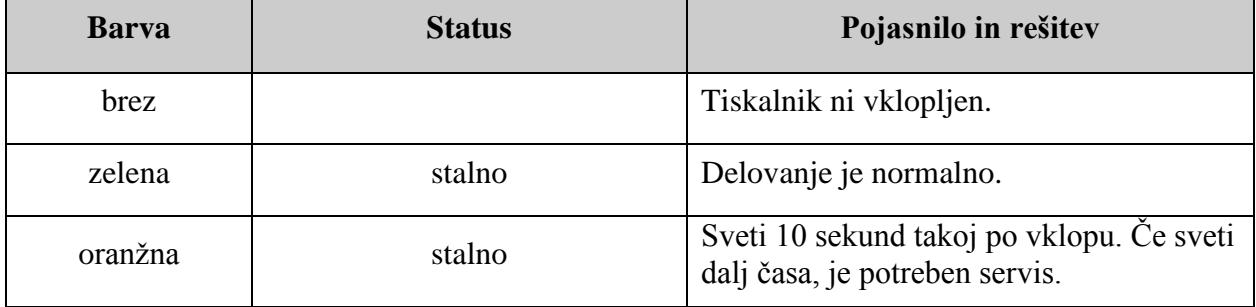

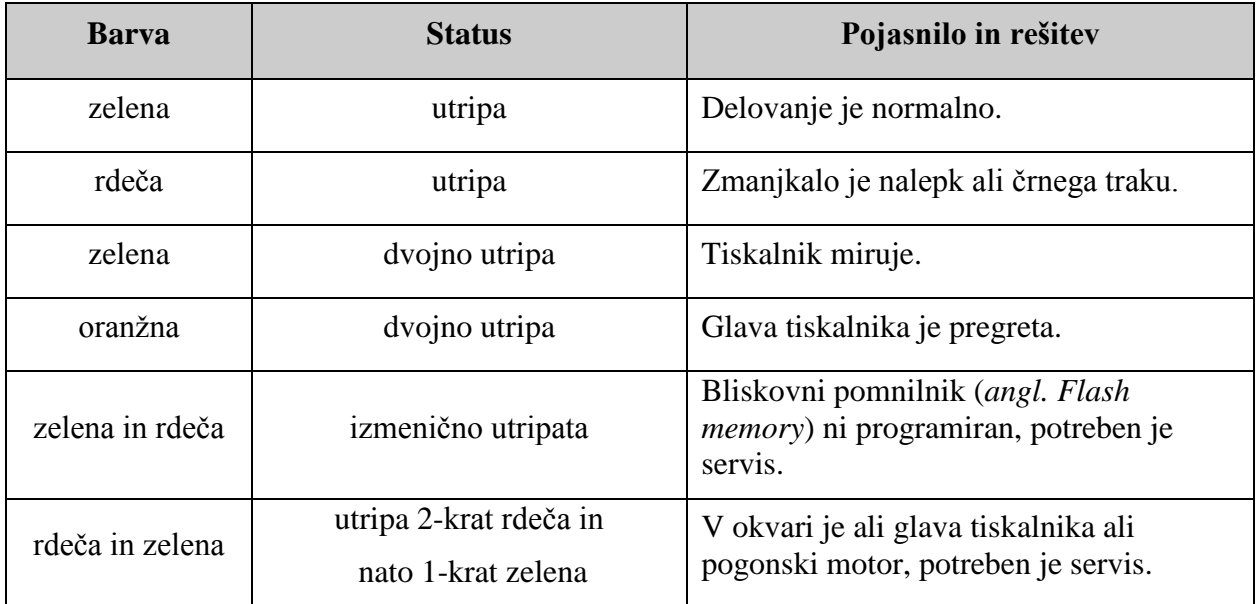

**Tabela 1: Statusni indikator**

# <span id="page-11-1"></span><span id="page-11-0"></span>**3 Nameščanje gonilnika**

Če na lokalnem računalniku, na katerega je priključen tiskalnik, še nimamo nameščenega originalnega ali posodobljenega najnovejšega gonilnika za model Zebra GK420t, ga namestimo oz. posodobimo. Poiščemo jih na uradni spletni strani ali na priloženem CD-ju:

[http://www.zebra.com/id/zebra/na/en/index/drivers\\_downloads.html.](http://www.zebra.com/id/zebra/na/en/index/drivers_downloads.html)

Ko se spletna stran za prenašanje gonilnikov naloži, v polju **Printer Support** iz spustnega seznama izberemo *GK420t Desktop Printer* (gl. sliko *14*).

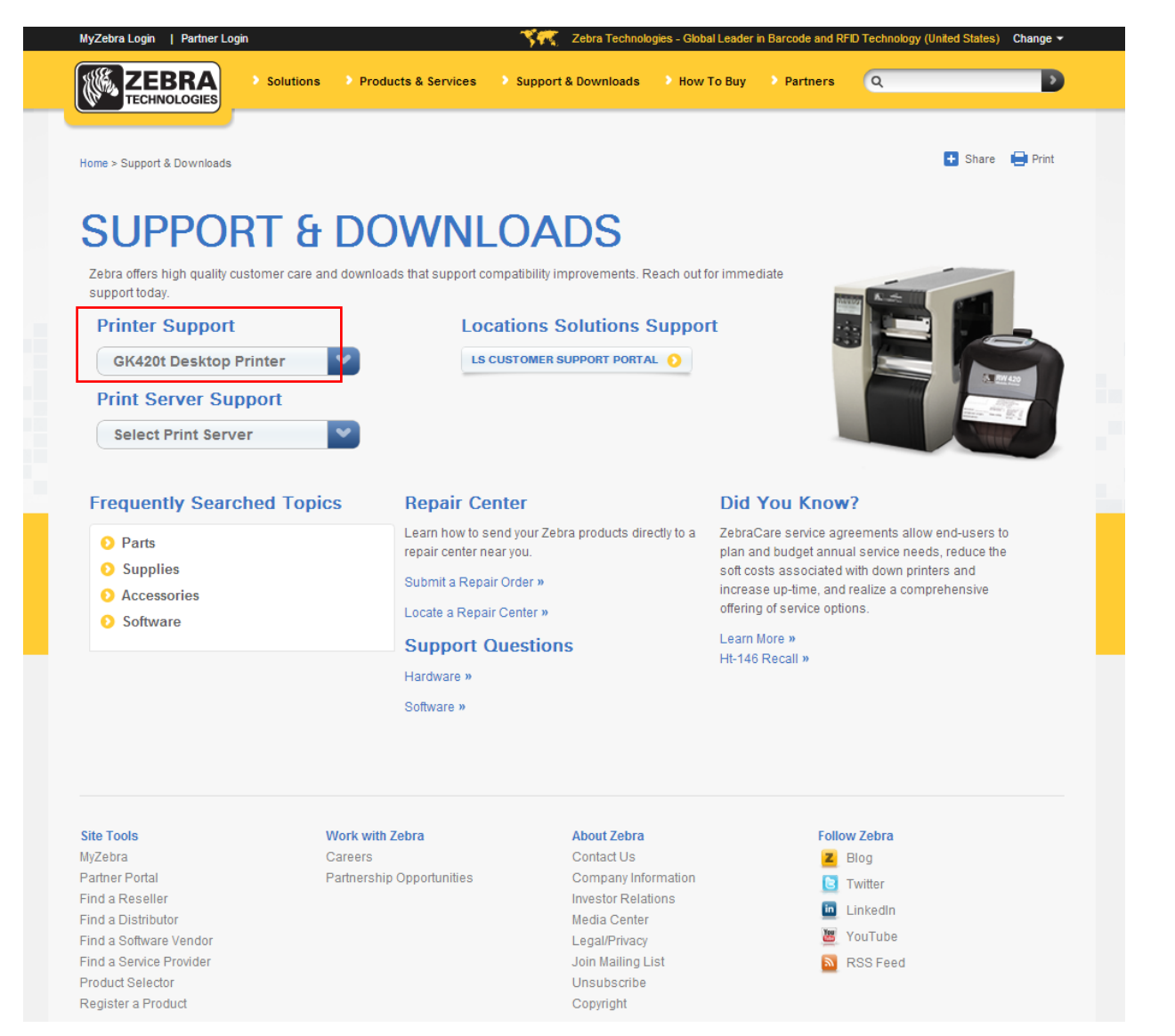

**Slika 14: Izbira pravilnega modela tiskalnika (tj. GK420t)**

<span id="page-12-0"></span>Nato izberemo zavihek **Drivers,** pri paketu *Zebra Setup Utilities* kliknemo povezavo **Download** in gonilnike prenesemo na svoj lokalni računalnik (gl. sliko *15*).

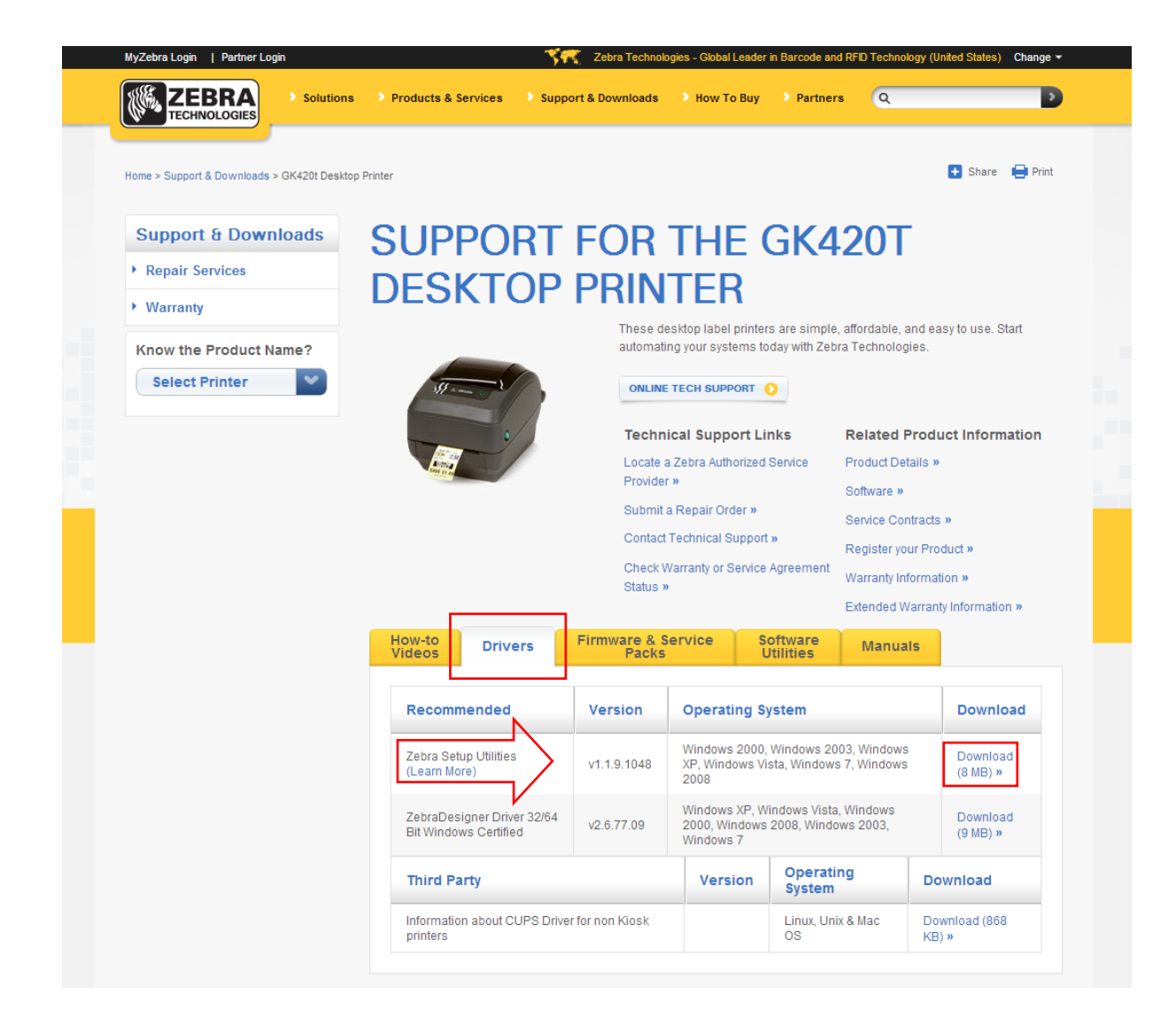

**Slika 15: Izbira pravilnega programskega paketa z gonilniki za model GK420t**

<span id="page-13-1"></span>Pred samim prenosom paketa gonilnikov se bo pokazalo potrditveno okno z vprašanjem, ali se strinjamo z navedenimi pogoji. Začetek prenosa potrdimo s klikom na polje:

ACCEPT AND BEGIN DOWNLOAD NOW

Po prenosu zaženemo paket (potrebne so administratorske pravice za nameščanje gonilnikov) in sledimo navodilom (če nas program vpraša, za kateri model tiskalnika nameščamo gonilnik, izberemo *ZDesigner GK420t)*.

## <span id="page-13-0"></span>**4 Nastavitve tiskanja (za potrebe COBISS3)**

Ko imamo gonilnike nameščene, je treba pred tiskanjem nalepk posodobiti še nastavitve na tiskalniku Zebra GK420t. To izvedemo v **Nadzorni plošči**, kjer izberemo področje **Naprave in tiskalniki** (**Devices and Printers**). Izpišejo se vsi tiskalniki, ki so na voljo. Izberemo tiskalnik *ZDesigner* GK420t in nanj kliknemo z desnim gumbom miške. Med dodatnimi možnostmi in izberemo **Printing preferences** (gl. sliko *16*).

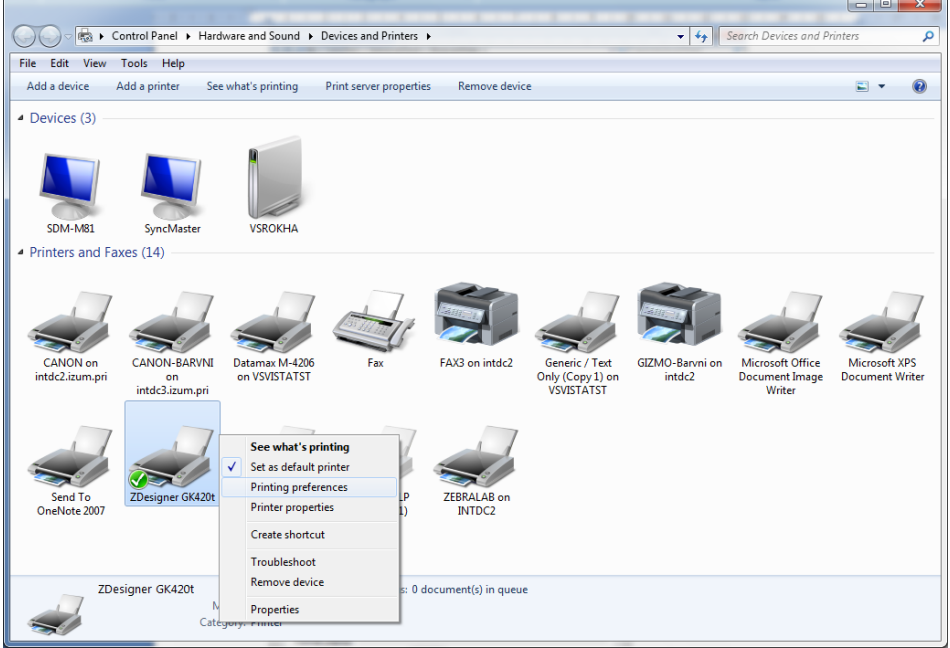

**Slika 16: Nadzorna plošča s tiskalniki in napravami**

<span id="page-14-0"></span>Ko kliknemo **Printing preferences,** se pojavi novo okno, v katerem nastavimo parametre (kot kaže slika *17*). Pri zavihku **Možnosti** moramo biti posebej pozorni na polja, ki so v rdečem okvirčku.

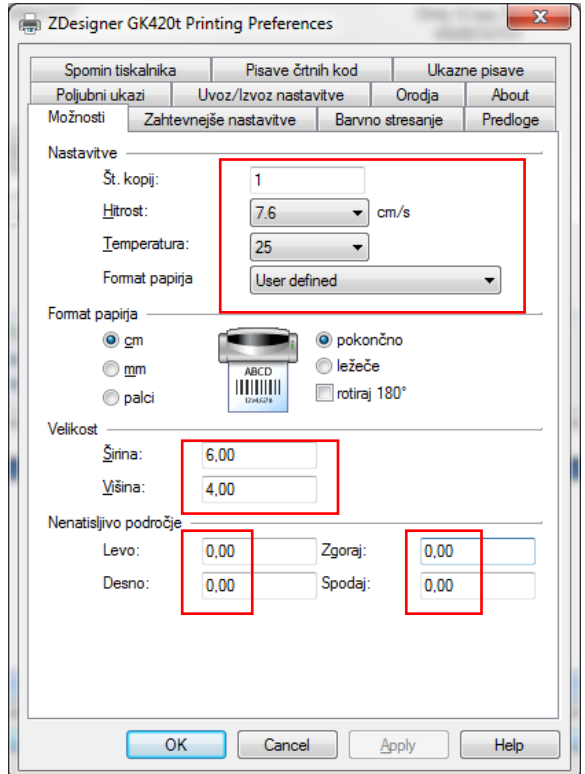

<span id="page-14-1"></span>**Slika 17: Nastavitve tiskanja**

Ko uredimo nastavitve pod zavihkom **Možnosti**, kliknemo zavihek **Zahtevnejše nastavitve**, kjer moramo biti pozorni samo na to, da je pri "Vrsta medija" izbrana vrednost *Termo transfer* (gl. sliko *18*).

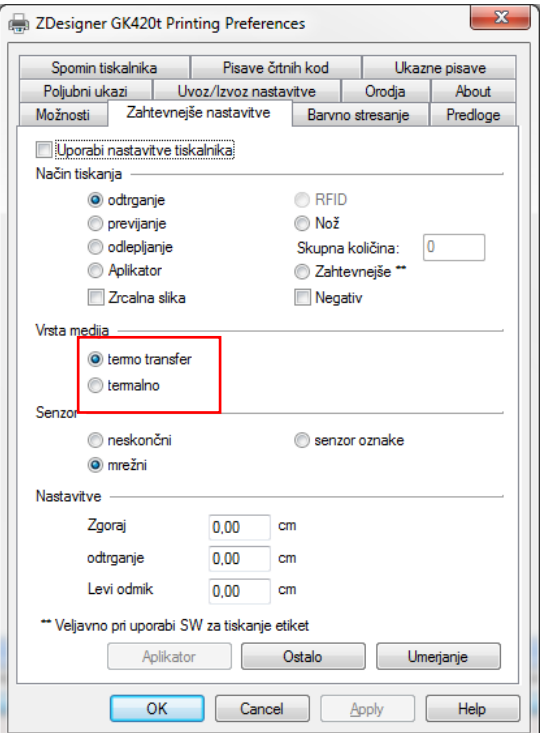

**Slika 18: Zahtevnejše nastavitve tiskanja**

<span id="page-15-1"></span><span id="page-15-0"></span>Nazadnje preverimo, ali je v zavihku **Barvno stresanje** izbrana vrednost **Brez** (gl. sliko *19*).

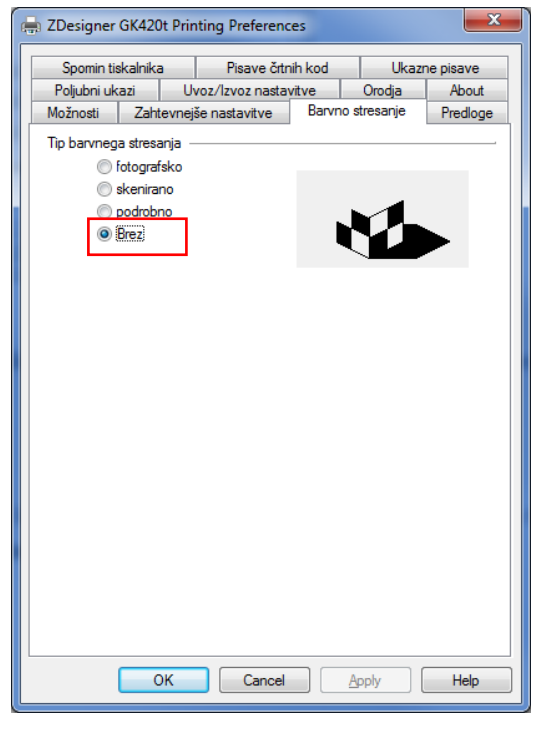

**Slika 19: Barvno stresanje**

# <span id="page-16-0"></span>**5 Nastavitev logičnih destinacij v aplikaciji COBISS3**

V COBISS3 si najprej med logičnimi destinacijami izberemo tiskalnik, s katerim nameravamo tiskati nalepke za gradivo. Izberemo **Sistem / Nastavitve / Logične destinacije** (gl. sliko *20*).

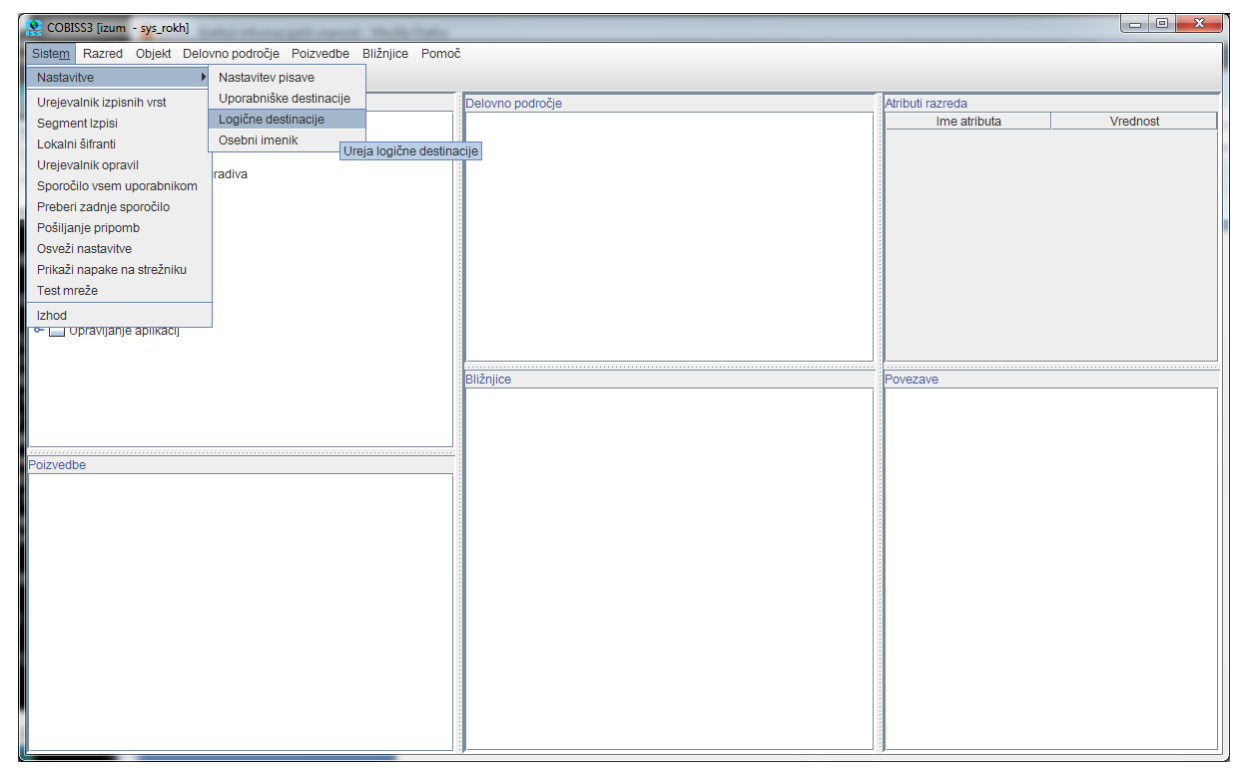

**Slika 20: Uporabniški vmesnik COBISS3**

<span id="page-16-1"></span>Odpre se novo okno **Urejevalnik logičnih destinacij**, v katerem izberemo možnost *Nalepka – gradivo: [privzeti lokalni tiskalnik]* in kliknemo **Uredi** (gl. sliko *21*).

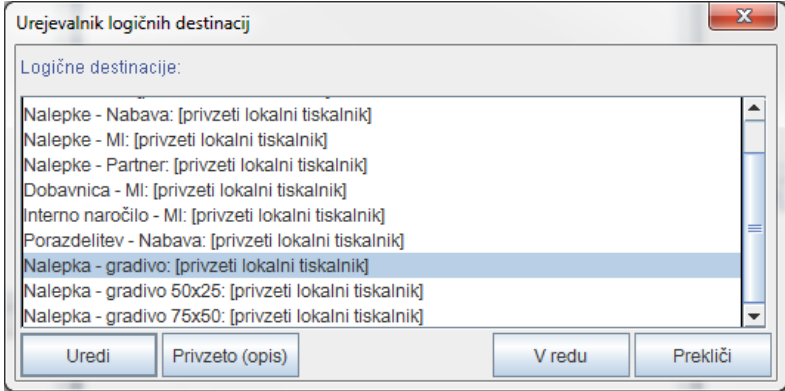

<span id="page-16-2"></span>**Slika 21: Urejevalnik logičnih destinacij**

Odpre se okno **Uporabniške destinacije**, kjer kliknemo gumb **Dodaj tiskalnik**. V novem oknu iz spustnega seznama izberemo tiskalnik *ZDesigner GK420t*, s katerim nameravamo tiskati nalepke za gradivo (gl. sliko *22*).

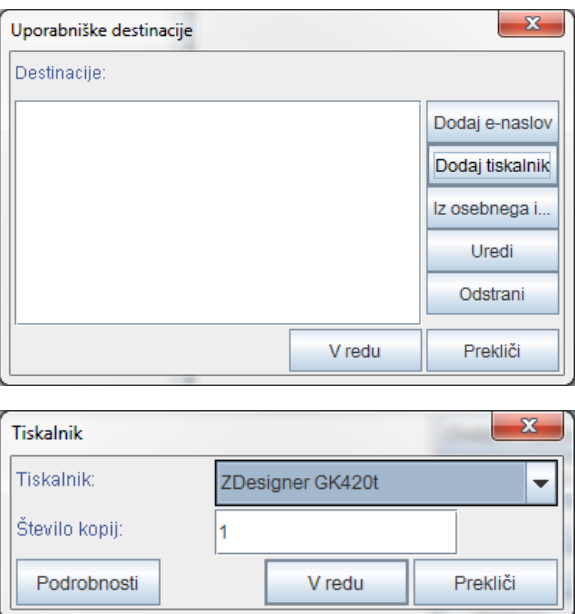

**Slika 22: Nastavitev logičnih destinacij**

<span id="page-17-0"></span>Ko izberemo tiskalnik, kliknemo še gumb **Podrobnosti**, da preverimo, ali so podrobne nastavitve za ta tip tiskalnika pravilne (kot kaže slika *23*):

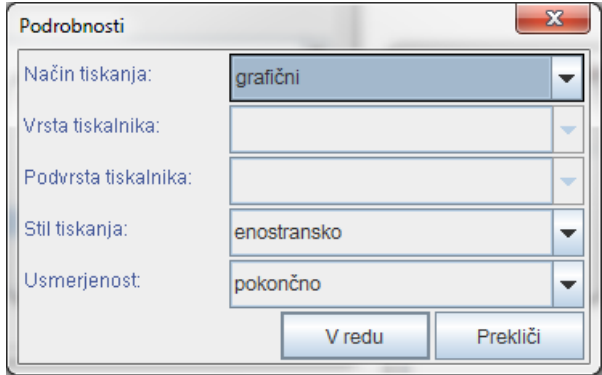

**Slika 23: Podrobne nastavitve**

<span id="page-17-1"></span>Ko določimo vse nastavitve, vsako izbiro potrdimo s klikom na gumb **V redu.** Na koncu v meniju **Sistem** izberemo **Osveži nastavitve** (gl. sliko *24*). Če ta možnost ni na voljo, osvežimo na novo nastavljene nastavitve tako, da se odjavimo in ponovno prijavimo v programsko opremo COBISS3.

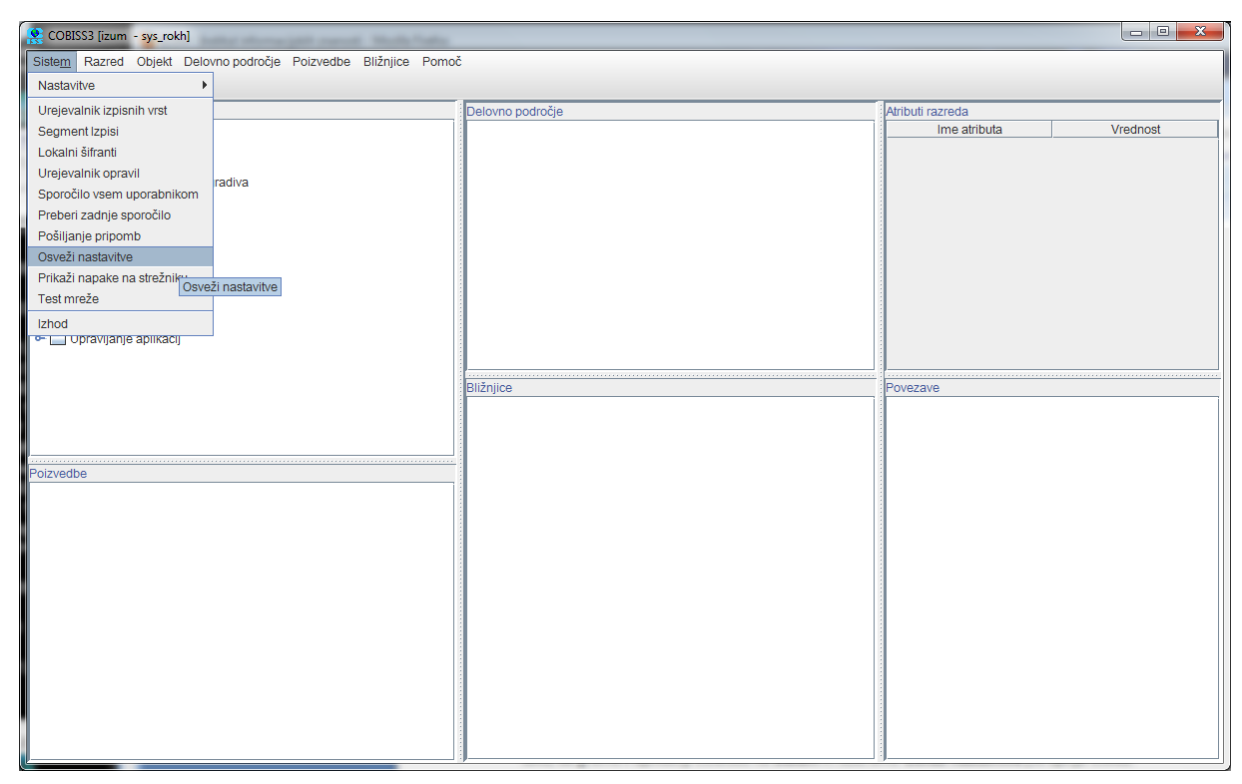

**Slika 24: Osvežitev nastavitev v uporabniškem vmesniku COBISS3**

<span id="page-18-2"></span>Zdaj lahko začnemo tiskati nalepke za gradivo.

# <span id="page-18-0"></span>**6 Morebitne težave pri tiskanju**

### <span id="page-18-1"></span>**6.1 Zamik nalepke**

Če po namestitvi gonilnikov in nastavitvi logičnih destinacij tiskanje nalepk ne deluje pravilno (recimo, da prihaja do zamika nalepke), je treba tiskalniku s pomočjo originalnih gonilnikov poslati tovarniške nastavitve.

Postopek je takšen: **Nadzorni plošči** kliknemo ikono **Naprave in tiskalniki (Devices and Printers)**. Poiščemo tiskalnik oz. ikono tiskalnika ZDesigner GK420t in kliknemo desni gumb miške.

Med novimi možnostmi izberemo *Printer properties*. Odpreti se mora novo okno, kjer kliknemo gumb **Preferences…** (gl. sliko *25*).

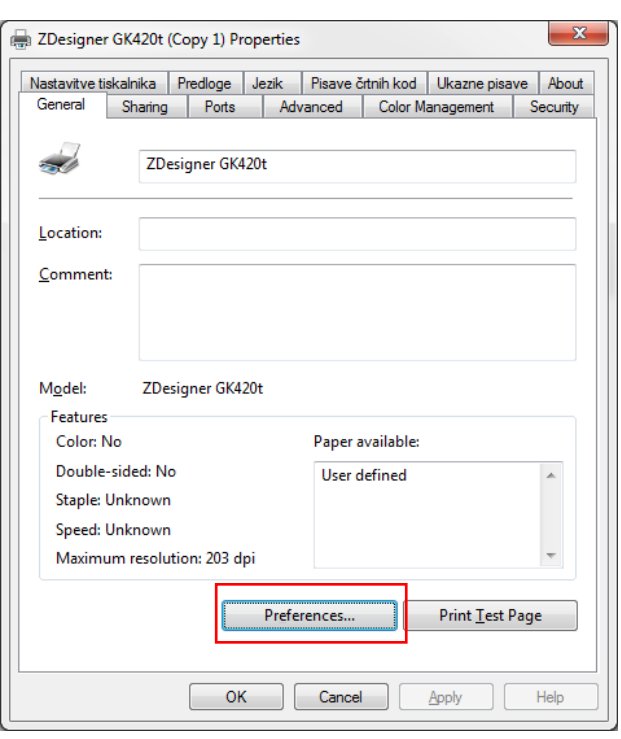

**Slika 25: Nastavitve tiskalnika**

<span id="page-19-0"></span>S klikom na gumb **Preferences…** se mora ponovno odpreti novo okno z dodatnimi nastavitvami, kjer izberemo zavihek **Orodja (Tools)** (gl. sliko *26*).

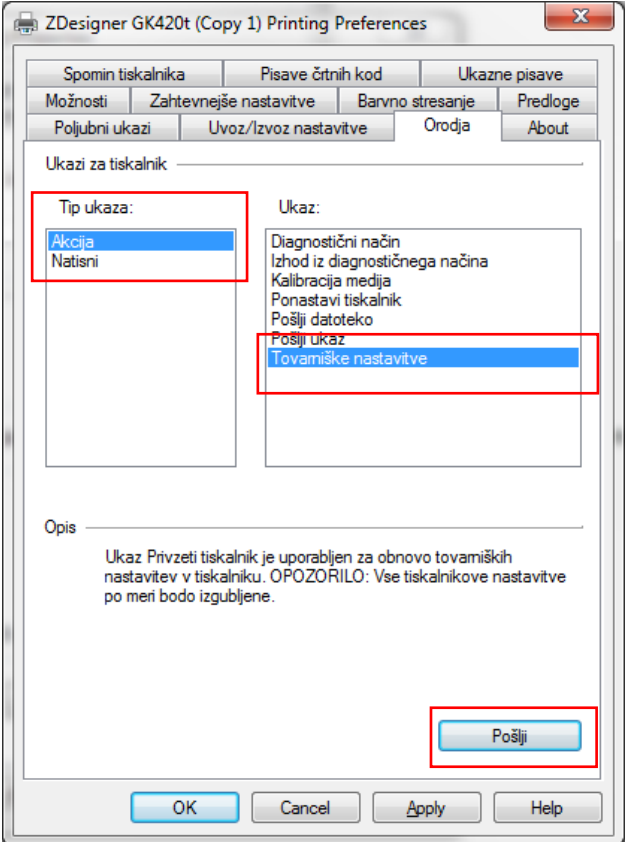

<span id="page-19-1"></span>**Slika 26: Pošiljanje tovarniških nastavitev**

Pri **Tip ukaza (Command type)** izberemo *Akcija (Action)*, pri **Ukaz (Command name)** pa *Tovarniške nastavitve (Load factory defaults)* in kliknemo gumb **Pošlji (Send)**. S tem ukazom so tiskalniku poslane tovarniške nastavitve. Zatem ponovno poskusimo natisniti nalepko.

### <span id="page-20-0"></span>**6.2 Zamik za eno prazno nalepko**

Če nastavitve ne rešijo težave z zamikom nalepke, lahko poskusimo s kalibriranjem nalepke. To metodo uporabimo, tudi če poleg nalepke za gradivo tiskalnik natisne še eno prazno nalepko.

Postopek je takšen, da gremo najprej v **Nadzorno ploščo**, kjer kliknemo ikono **Naprave in tiskalniki (Devices and Printers)**. Poiščemo tiskalnik oz. ikono tiskalnika ZDesigner GK420t in kliknemo desni gumb miške. Dobimo nove možnosti, med katerimi izberemo *Printer properties*.

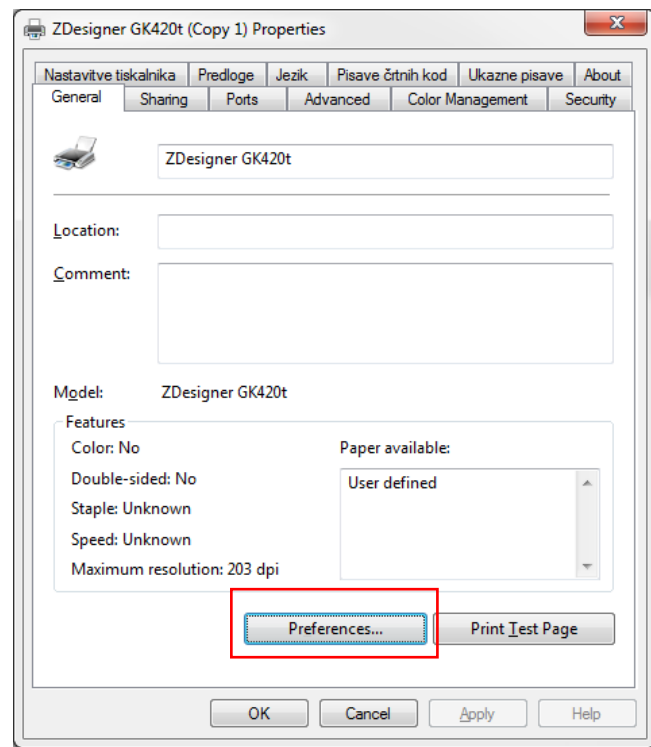

Odpre se novo okno, kjer kliknemo gumb **Preferences…** (gl. sliko *27*).

**Slika 27: Nastavitve tiskalnika**

<span id="page-20-1"></span>V novem oknu z dodatnimi nastavitvami izberemo zavihek **Orodja (Tools)** (gl. sliko *28*).

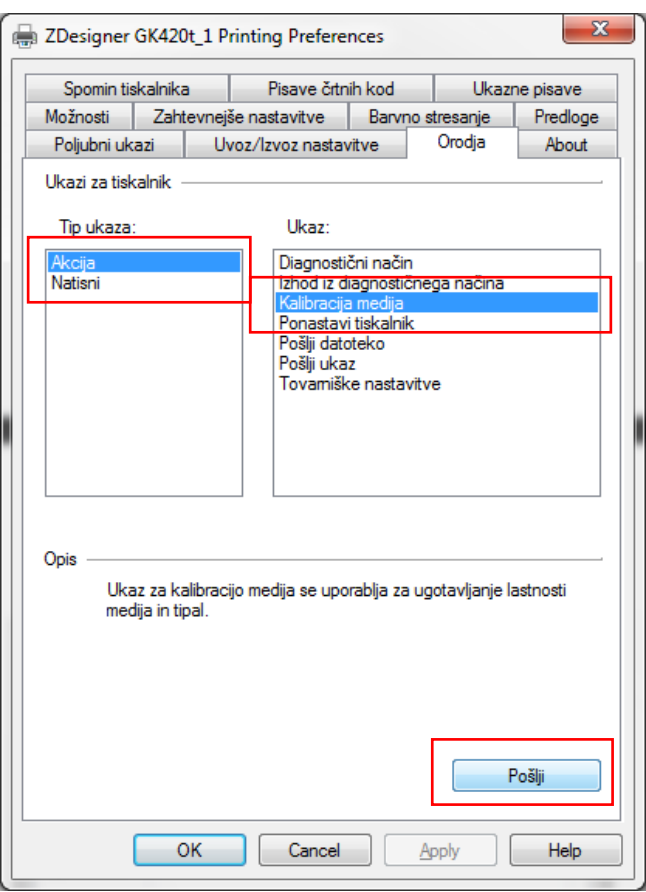

**Slika 28: Kalibracija medija**

<span id="page-21-0"></span>Pri **Tip ukaza (Command type)** izberemo *Akcija (Action)*, pri **Ukaz (Command name)** pa izberemo *Kalibracija medija (Calibrate media)* (kot kaže slika *28*). S klikom na gumb **Pošlji (Send)** so tiskalniku poslani parametri za ponovno kalibracijo.

Ponovno poskusimo natisniti nalepko.